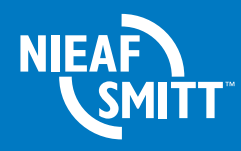

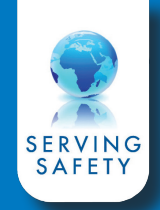

# **MultiPAT 3140**  Snelstart handleiding

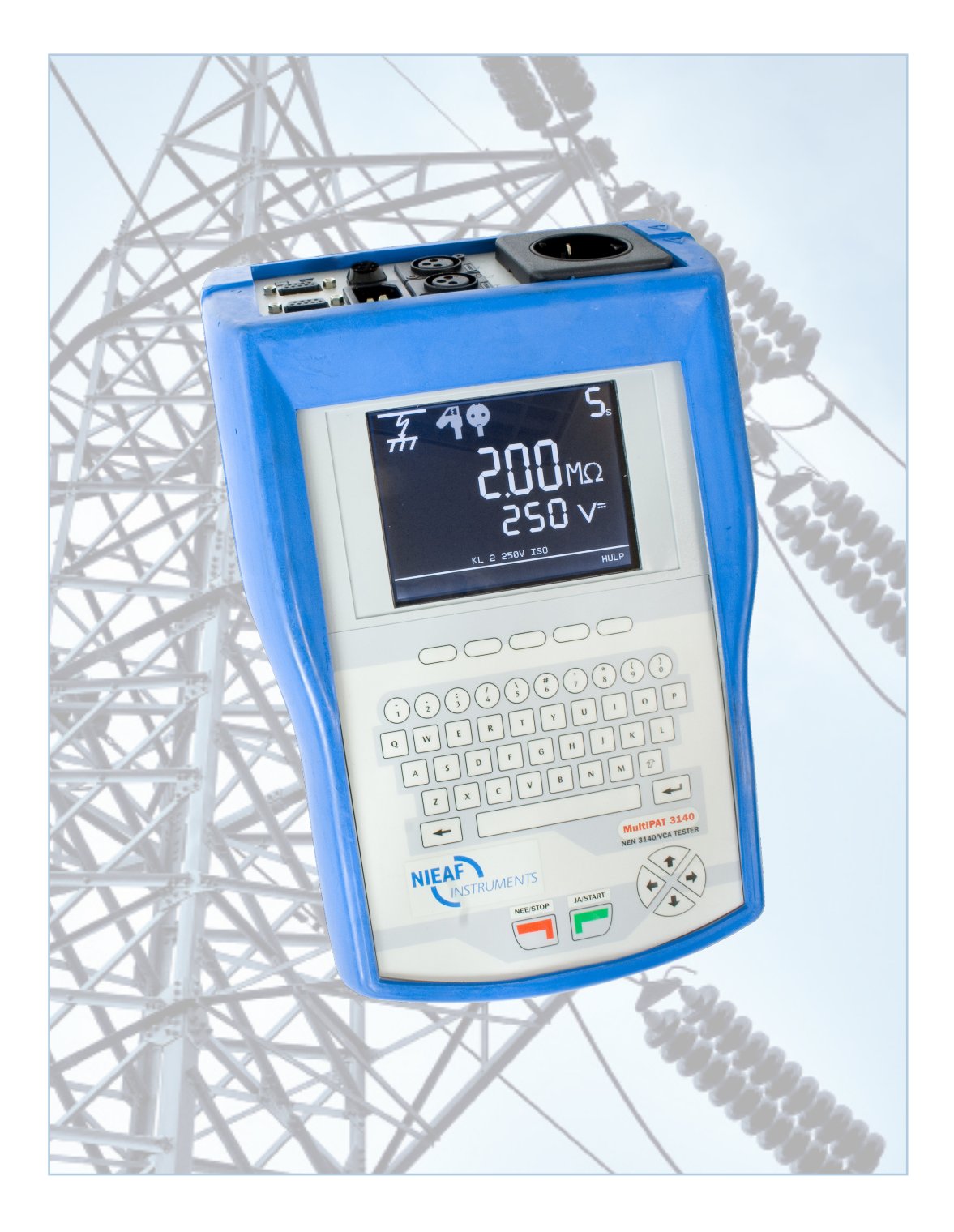

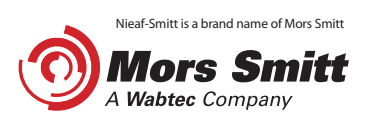

### **Inhoud**

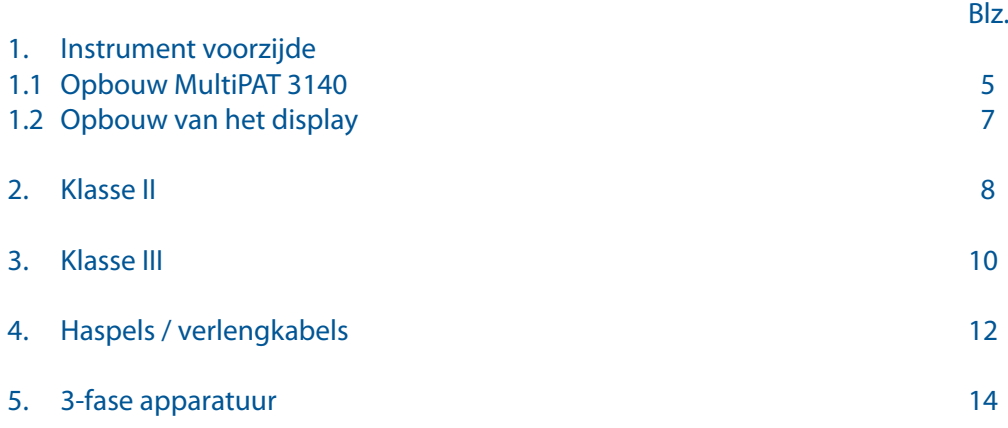

#### **Mors Smitt B.V. Utrecht**

### © Copyright 2013

Alle rechten voorbehouden. Niets uit deze uitgave mag worden verveelvoudigd of in een geautomatiseerd gegevens-bestand worden opgeslagen of openbaar gemaakt, in enige vorm of wijze, hetzij elektronisch, mechanisch, door fotokopieën, opnamen of op enige manier, zonder voorafgaande schriftelijke toestemming van Mors Smitt B.V.

Mors Smitt B.V. voert een beleid dat gericht is op voortdurende ontwikkeling en behoudt zich daarom het recht voor zonder voorafgaande aankondiging de in deze publicatie weergegeven specificatie en beschrijving van de apparatuur te wijzigingen.

Geen deel van deze publicatie mag worden gezien als onderdeel van een contract voor de apparatuur, tenzij er specifiek naar wordt verwezen en het is opgenomen in een dergelijk contract.

Deze gebruikershandleiding is met de grootste zorg geschreven. Mors Smitt B.V. kan niet verantwoordelijk worden gesteld voor fouten in deze publicatie en voor de gevolgen hiervan.

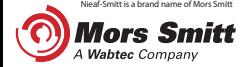

 $\overline{2}$ 

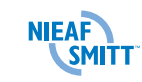

# **Voorwoord**

Deze verkorte gebruikershandleiding beschrijft alleen de verschillende meetfuncties op een korte en bondige manier. D.m.v. afbeeldingen van de tester, het display en aansluitschema's wordt per functie de basis mogelijkheden uitgelegd. Voor de detail gegevens en instructie verwijzen we naar de complete handleiding van de MultiPAT 3140.

In deze gebruikershandleiding worden, om de aandacht te vestigen op bepaalde onderwerpen of acties, de volgende markeringen gebruikt.

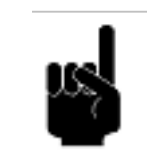

 TIP: Geeft u suggesties en adviezen om bepaalde handelingen gemakkelijker of handiger uit te voeren.

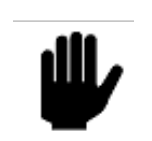

LET OP:

 Een opmerking met aanvullende informatie; maakt u attent op mogelijke problemen.

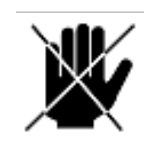

VOORZICHTIG:

 Het meetsysteem kan beschadigen indien u de procedures niet zorgvuldig uitvoert.

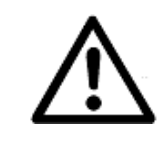

 WAARSCHUWING VOOR GEVAAR: U kunt uzelf (ernstig) verwonden of het meetsysteem ernstig beschadigen indien u de procedures niet zorgvuldig uitvoert.

### **Termen, afkortingen en aanduidingen**

In deze gebruikershandleiding zijn de volgende afkortingen en termen gebruikt:

- • Gebruikershandleiding of handleiding: termen voor de aanduiding van dit document
- • Apparaat, meettoestel, meetapparaat, tester worden gebruikt voor de MultiPAT 3140
- • Teksten op het display staan tussen aanhalingstekens; b.v. "O.R."
- • Knoppen en toetsen die bediend moeten worden staan tussen blokhaken; b.v. [OK] of worden weergegeven met de afbeelding van de toets
- • Menu keuzes op de MultiPAT 3140 worden weergegeven als vet; b.v. **Instellingen**

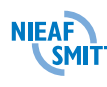

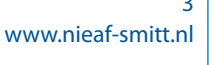

### **Waarschuwingen op het apparaat**

Op de tester zijn een aantal pictogrammen aangebracht die als doel hebben de gebruiker te waarschuwen voor de mogelijke risico's die nog aanwezig kunnen zijn ondanks het veilige ontwerp.

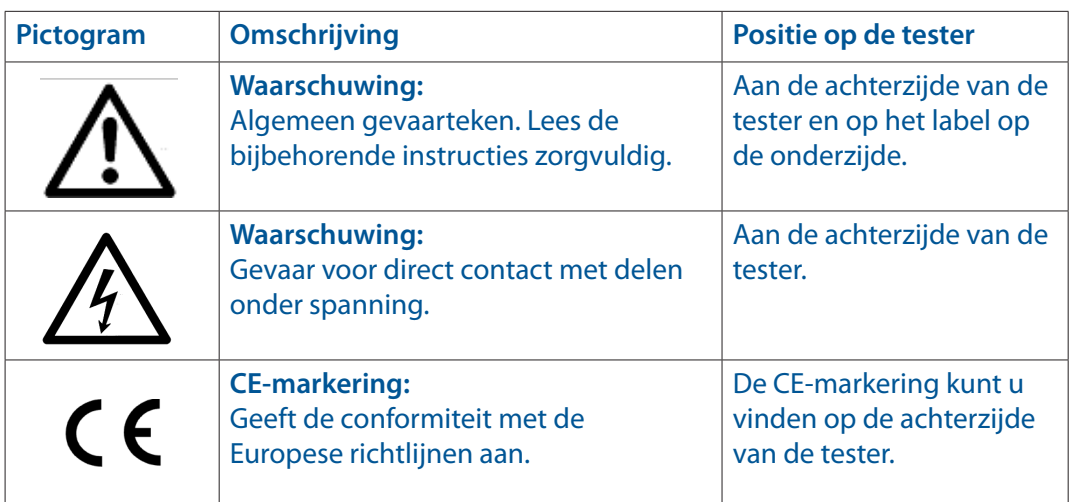

*Tabel 1: Pictogrammen op het apparaat*

### **Garantie**

Mors Smitt B.V.. geeft gedurende een periode van 12 maanden garantie op het meetsysteem. De garantieperiode gaat in op de dag dat de levering door Mors Smitt B.V. plaatsvindt. De aansprakelijkheid is vastgelegd in de leveringsvoorwaarden van het FME.

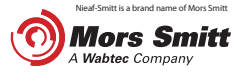

4

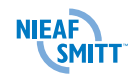

# **1. Instrument voorzijde**

### **1.1 Opbouw** MultiPAT 3140

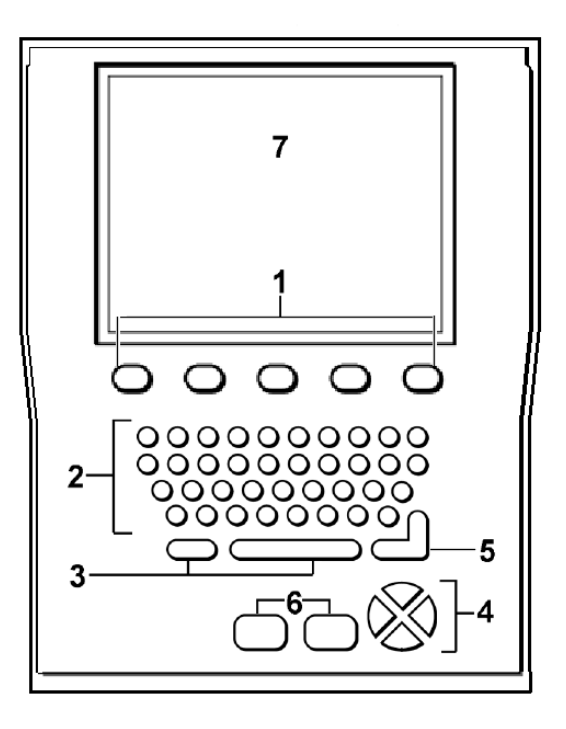

### **1. Sneltoetsen**

Met deze toetsen worden de op het scherm getoonde functies geactiveerd. De functies zijn afhankelijke van de functie van het testapparaat op een bepaald moment. De toetsen zijn aan geduid met pictogrammen boven en naast de toetsen. Dit zijn dezelfde pictogrammen die in het scherm verschijnen.

### **2. QWERTY-toetsenbord**

Met het toetsenbord kunnen cijfers en letters worden ingevoerd.

**3. Delete en spatiebalk**

### **4. Cursortoetsen**

Er zijn vier cursortoetsen voor het door lopen van de menu's, opties en functies.

### **5. Enter toets voor bevestigen van opdrachten**

### **6. Start / stop toetsen**

Bedien deze toets voor het bevestigen van een selectie en voor het uitvoeren of afbreken van een opdracht.

**7. Display**

Geeft meetresultaten en menu's weer.

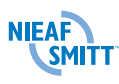

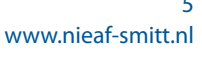

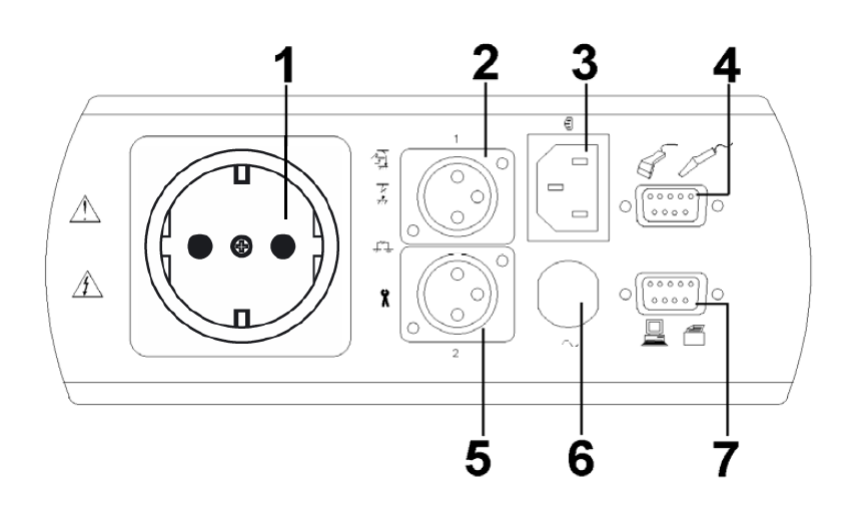

- **1. Aansluiting netvoeding te testen object (TTT)**
- **2. Hoofdaansluiting voor randaarde/isolatie**
- **3. IEC-connector voor apparaat snoer testen (extra testsnoer nodig)**
- **4. RS-232 aansluiting voor verbinding met barcode scanner of chipreader**
- **5. Extra aansluiting voor randaarde, voor meting van een stations randaarde (punt naar punt beschermingsleiding)**
- **6. Netsnoer**
- **7. RS-232 aansluiting voor verbinding met PC**

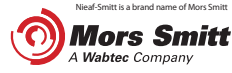

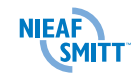

### **1.2 Opbouw van het display**

Als de tester ingeschakeld wordt verschijnt het hoofdscherm. Vanuit dit scherm kunnen alle verschillende functies gestart of benaderd worden. Het voorbeeld scherm wat besproken wordt, is het scherm van de isolatieweerstandstest.

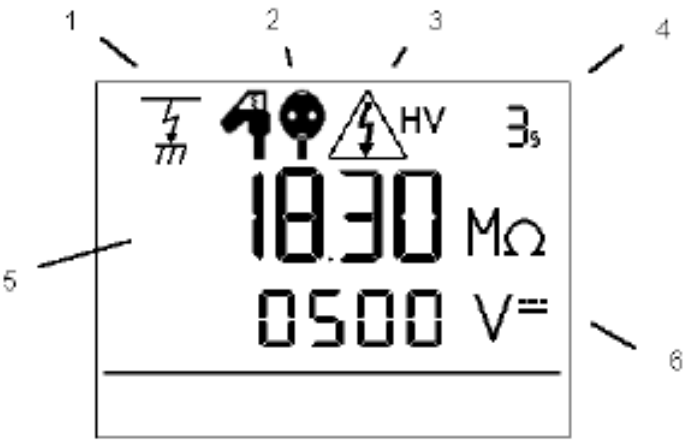

### **1. Test iconen**

Onderstaande iconen geven aan welke test er geselecteerd is of uitgevoerd wordt.

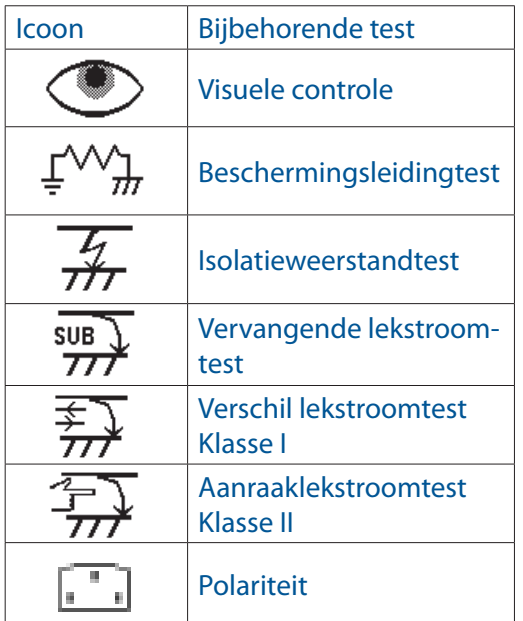

### **2. Aansluiticoon**

Deze pictogrammen geven aan welke verbinding nodig is voor externe meetkoppen.

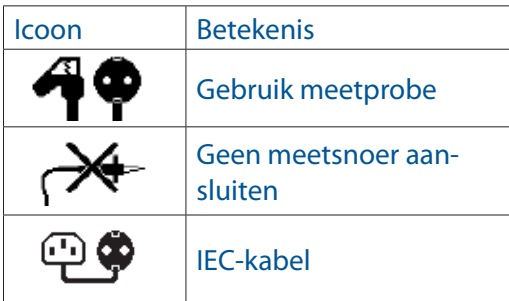

**3. Pictogrammen voor test in uitvoering** Onderstaande pictogrammen geven een waarschuwing voor delen onder spanning.

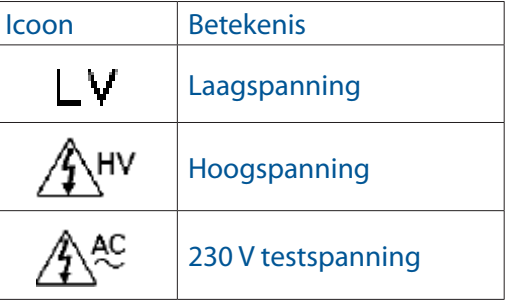

### **4. Testduur teller**

Geeft de duur van de test aan. De teller telt af en knippert wanneer de tester bij nul nog bezig is met een meting.

### **5. Eerste weergave**

Geeft het testresultaat of de limiet voor goedkeuren/afkeuren aan.

### **6. Tweede weergave**

Geeft de testuitvoer aan, bijvoorbeeld spanning of stroom.

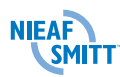

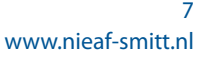

# **2. Klasse I**

- **1 Selecteer NIEUWE TEST**
- $\Box$  Druk op de entertoets om een test te starten

### **2 Vul objectgegevens in**

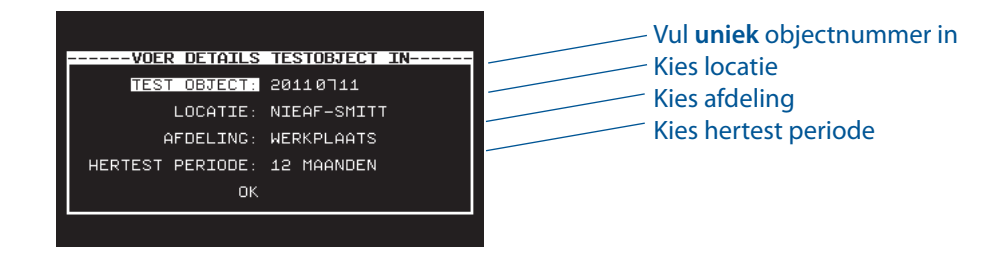

#### Aansluitvoorbeeld

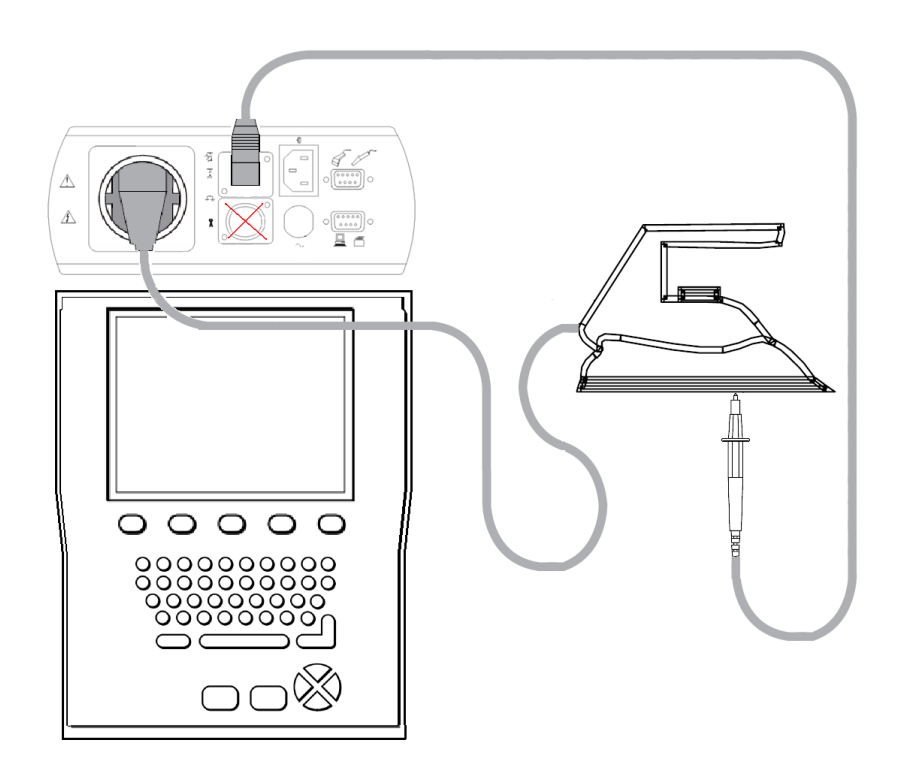

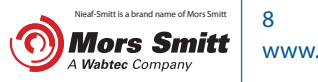

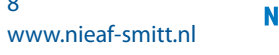

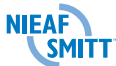

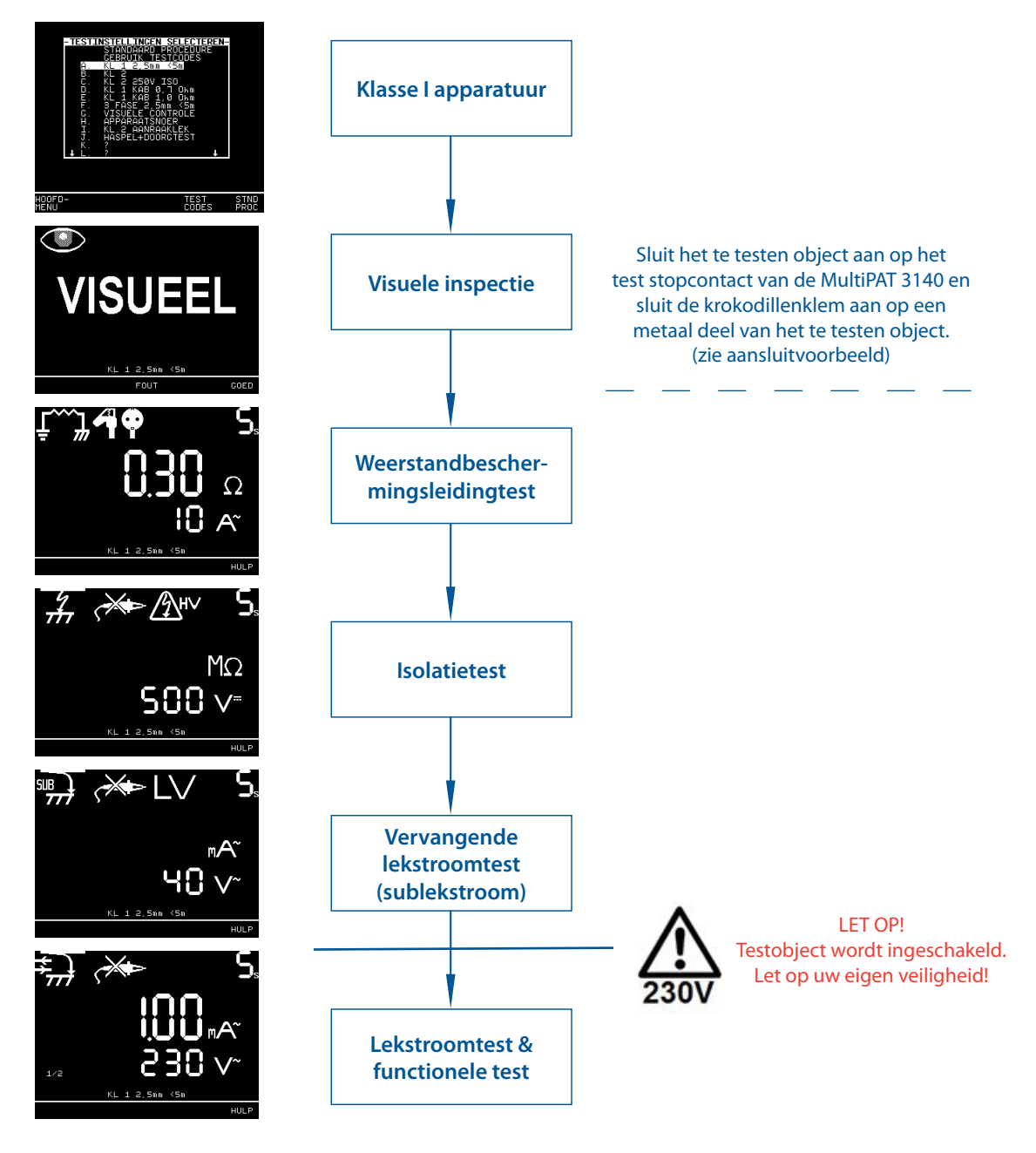

### **3 Voer testprogramma uit; selecteer bijvoorbeeld: KL 1 2.5 mm < 5 m (A)**

4 Einde test

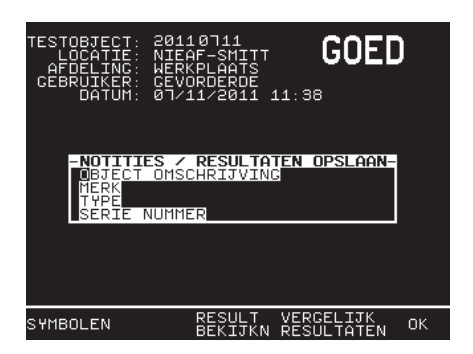

**GOED** Indien de test goed is doorlopen wordt het NOTITIES scherm getoond.

Dit veld hoeft alleen te worden ingevuld bij NIEUWE objecten, niet bij een hertest.

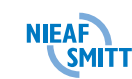

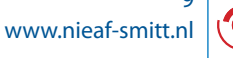

# **3. Klasse II**

- **1 Selecteer NIEUWE TEST**
- $\Box$  Druk op de entertoets om een test te starten

### **2 Vul objectgegevens in**

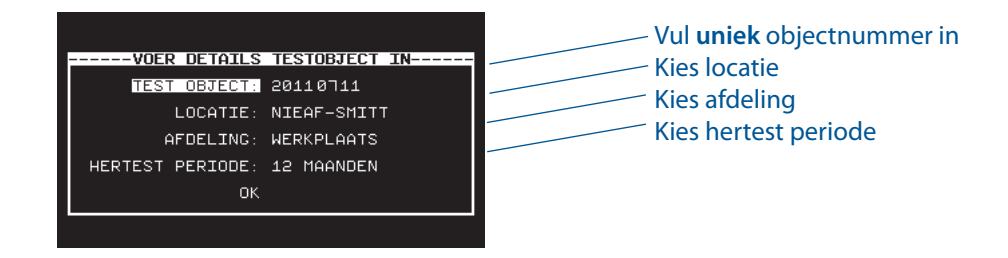

#### Aansluitvoorbeeld

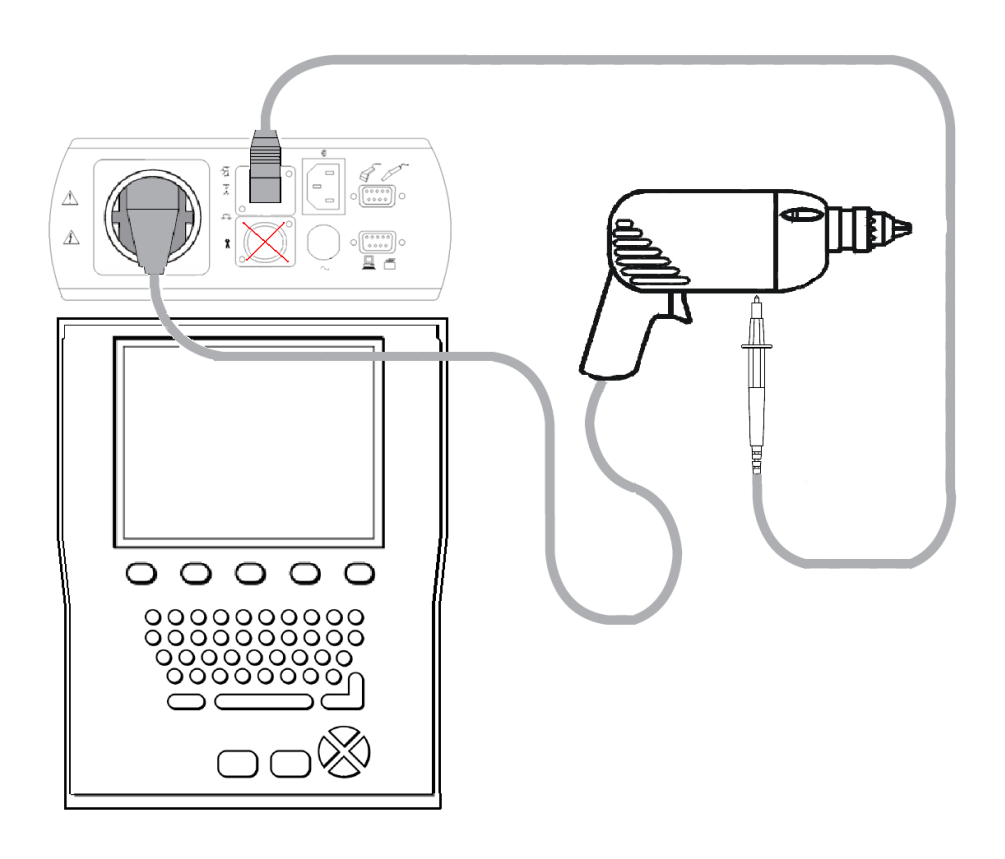

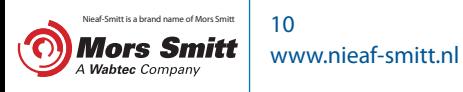

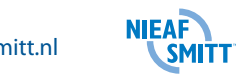

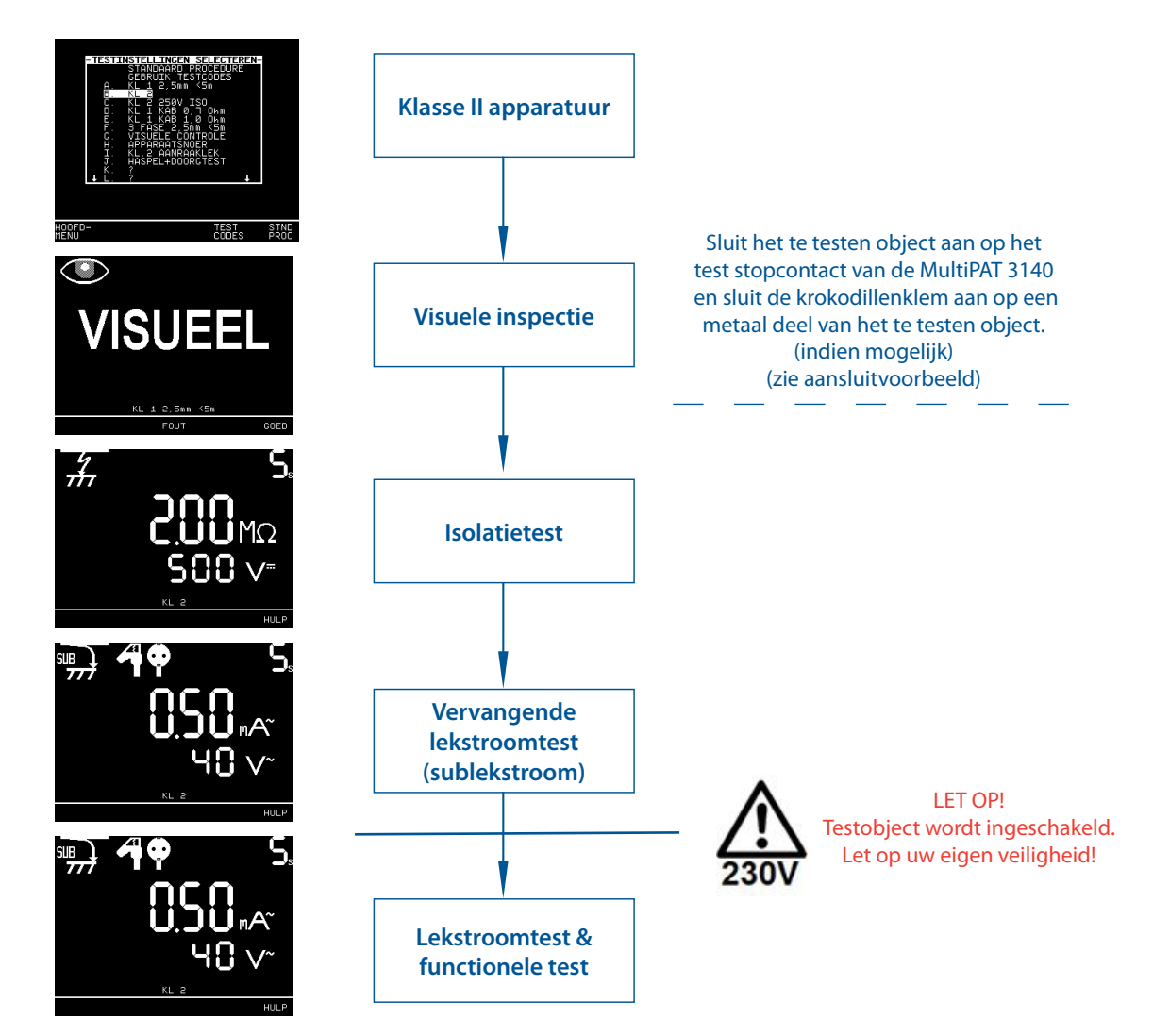

### **3 Voer testprogramma uit; selecteer bijvoorbeeld: KL 2 (B)**

### 4 Einde test

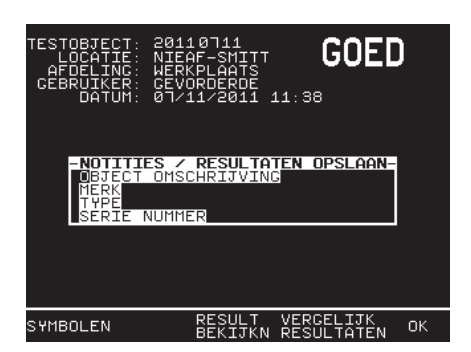

**GOED** Indien de test goed is doorlopen wordt het NOTITIES scherm getoond.

Dit veld hoeft alleen te worden ingevuld bij NIEUWE objecten, niet bij een hertest.

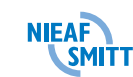

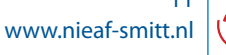

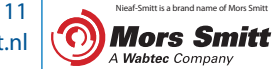

### **4. Haspel en verlengkabels**

- **1 Selecteer NIEUWE TEST**
- $\Box$  Druk op de entertoets om een test te starten

### **2 Vul objectgegevens in**

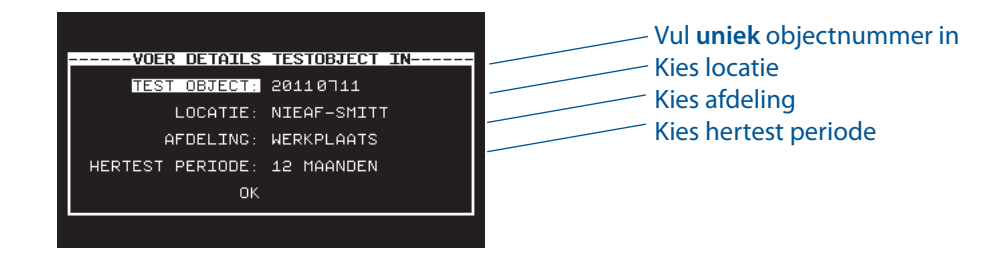

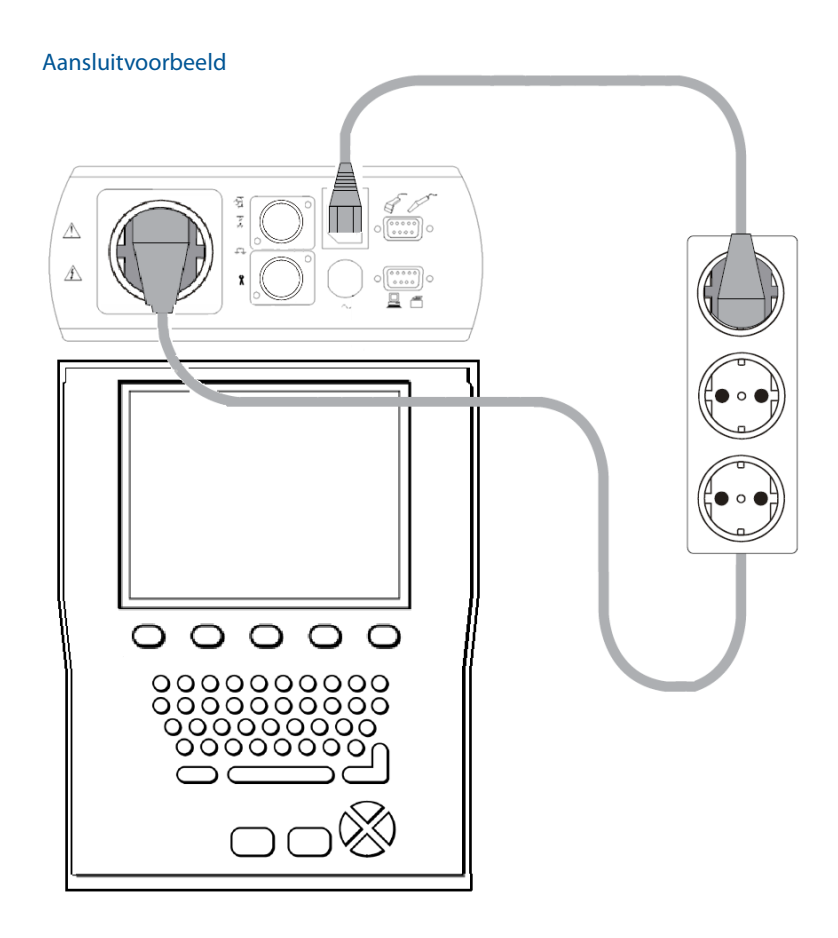

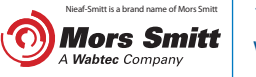

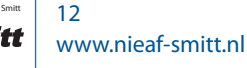

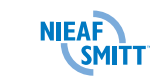

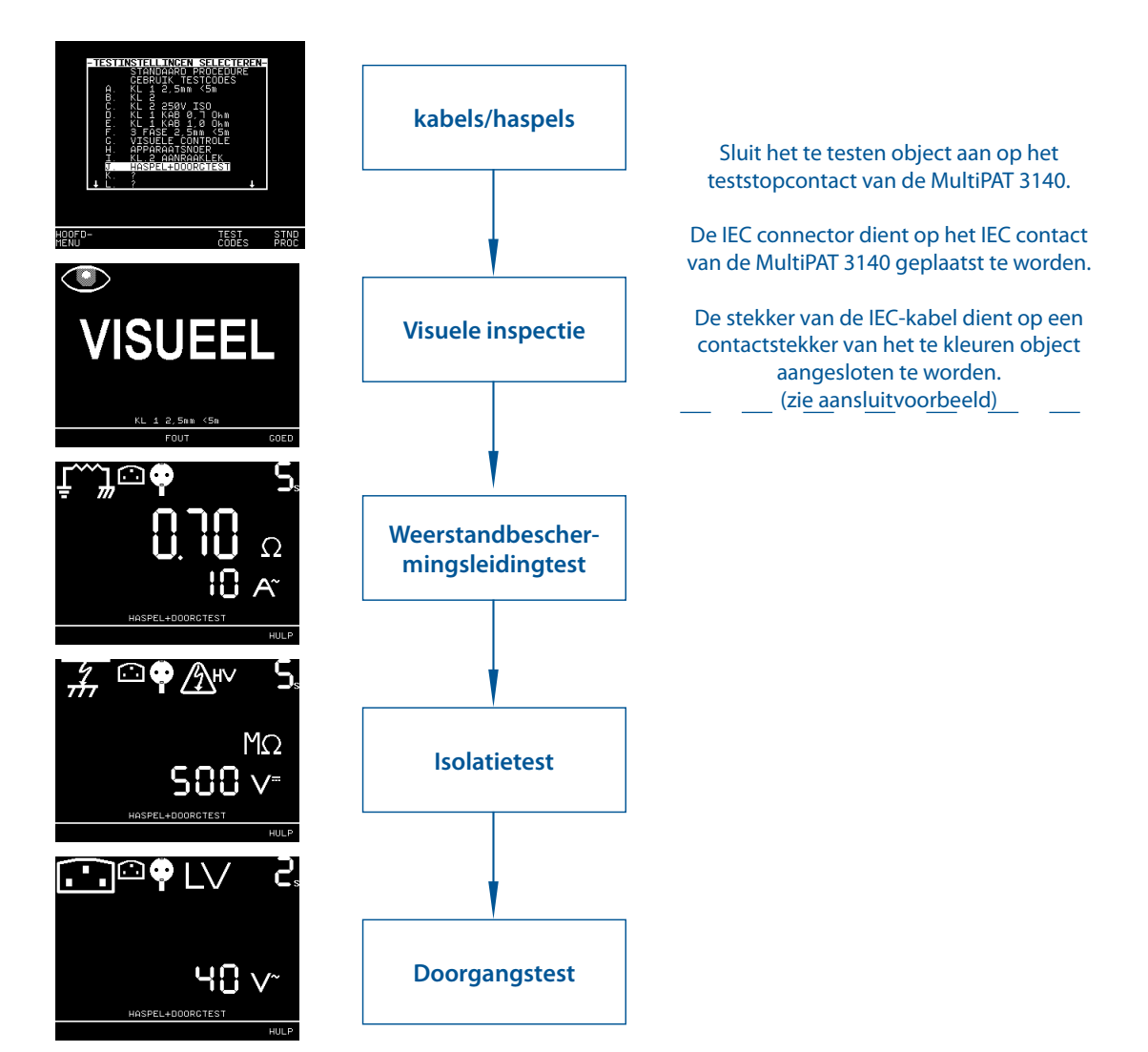

### **3 Voer testprogramma uit; selecteer bijvoorbeeld:** Haspel + doorgangtest **(J)**

### 4 Einde test

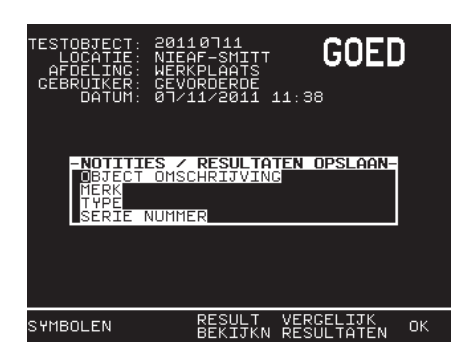

**GOED** Indien de test goed is doorlopen wordt het NOTITIES scherm getoond.

Dit veld hoeft alleen te worden ingevuld bij NIEUWE objecten, niet bij een hertest.

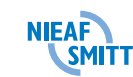

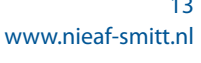

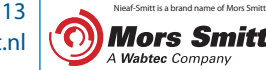

### **5. 3-fase apparatuur**

- **1 Selecteer NIEUWE TEST**
- $\Box$  Druk op de entertoets om een test te starten

### **2 Vul objectgegevens in**

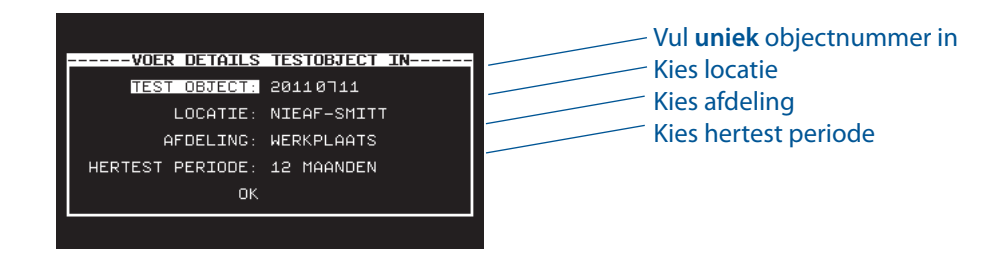

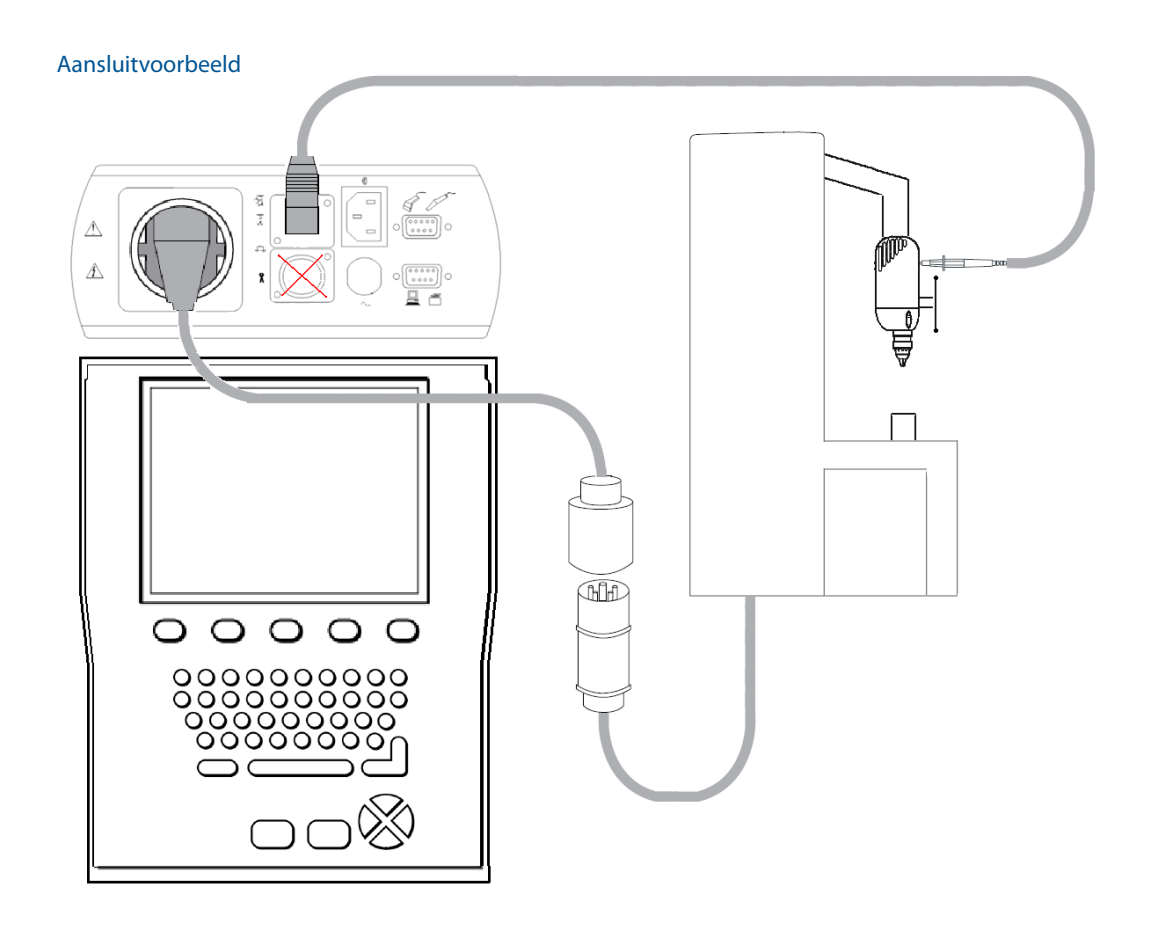

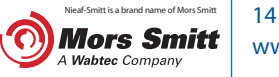

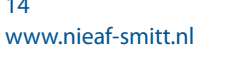

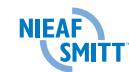

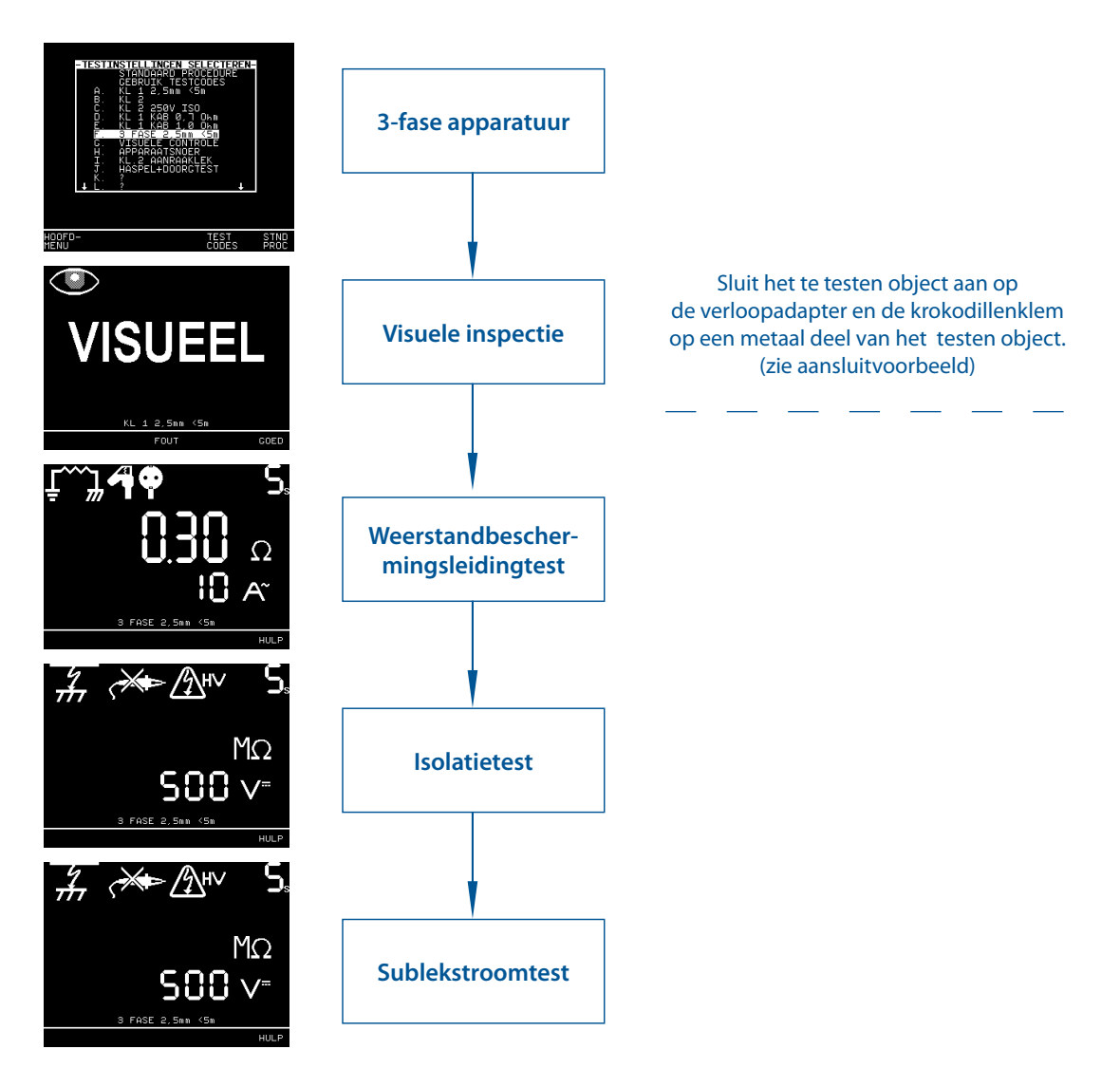

### **3 Voer testprogramma uit; selecteer bijvoorbeeld:** 3 fase 2.5 mm < 5 m **(F)**

### 4 Einde test

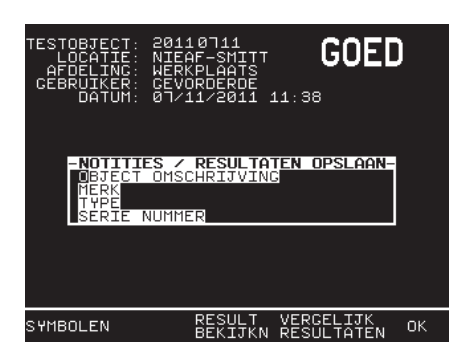

**GOED** Indien de test goed is doorlopen wordt het NOTITIES scherm getoond.

Dit veld hoeft alleen te worden ingevuld bij NIEUWE objecten, niet bij een hertest.

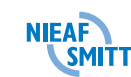

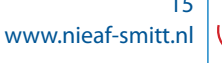

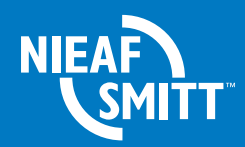

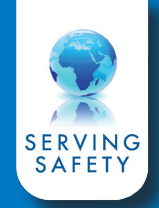

### **Mors Smitt B.V.** Vrieslantlaan 6

3526 AA Utrecht

Postbus 7023 3502 KA Utrecht The Netherlands

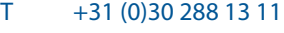

- F +31 (0)30 289 88 16
- E sales@nieaf-smitt.nl
- I www.nieaf-smitt.nl

#### **Helpdesk:**

- E helpdesk@nieaf-smitt.nl
- I www.nieaf-smitt.nl/support

Versie V002 Art.no. 561144199 QS-MultiPAT 3140 V1.1 Date 01-03-2013

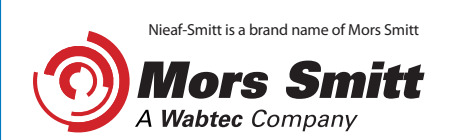

(c) Copyright 2013

All rights reserved. Nothing from this edition may be multiplied, or made public in any form or manner, either electronically, mechanically, by photocopying, recording, or in any manner, without prior written consent from Mors Smitt B.V.. This also applies to accompanying drawings and diagrams. Due to a policy of continuous development Mors Smitt B.V. reserves the right to alter the equipment specification and description outlined in this datasheet without prior notice and no part of this publication shall be deemed to be part of any contract for the equipment unless specifically referred to as an inclusion within such contract.